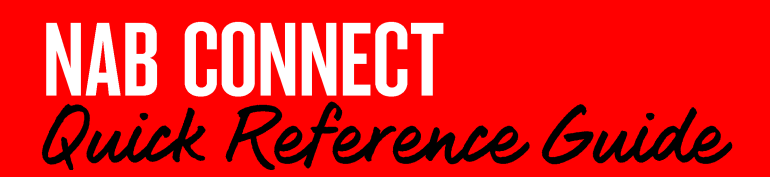

### **Amendments - add services**

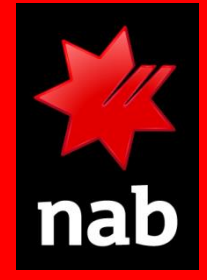

This quick reference quide is for Security Officer Plus users. It shows you how to request additional services in NAB Connect. Login to NAB Connect to get started.

# **HOW TO**

- 1. Create an amendment request to add services
- 2. Assign new services to accounts and users

#### **Create an amendment request to add** services

If you want to add services to your existing NAB Connect facility, all you need to do is send us a message via the Amendments menu:

1. From the Admin menu, select Amendments.

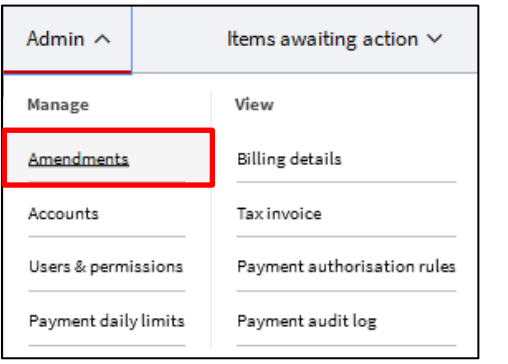

The AMENDMENT REGISTER screen displays.

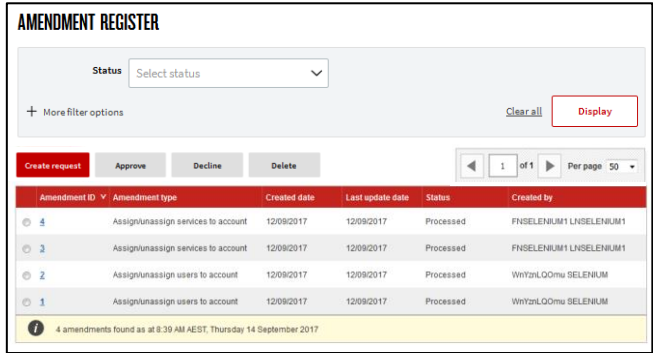

2. Click Create request. The AMENDMENT REQUEST screen displays.

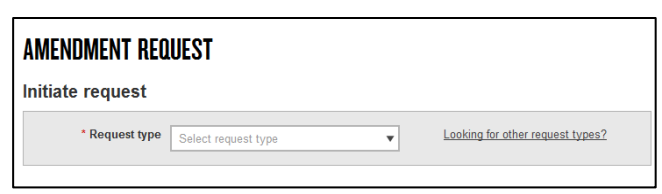

3. In the Request type drop-down list, click Add services. The screen expands to display the following fields:

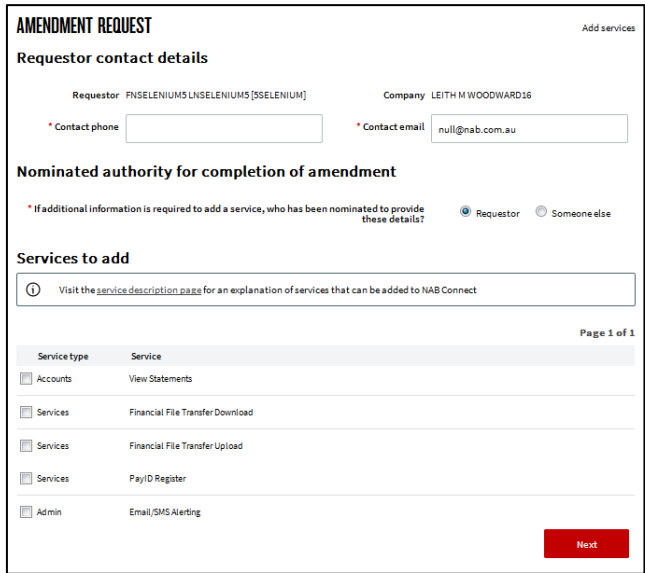

- 4. Check the Requestor contact details section. It is pre-populated - verify the contact phone and email details and update with new details if required.
- 5. In the Nominated authority for completion of amendment section, select who will be the primary contact for this request. This will either be Requestor (yourself) or Someone else.

If you select the Someone else option, you'll need to provide additional details of the person you nominated. These additional details are mandatory.

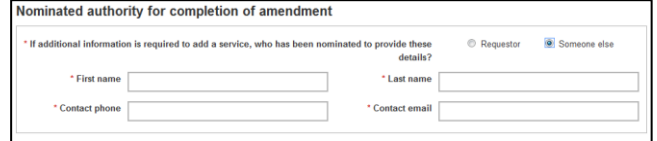

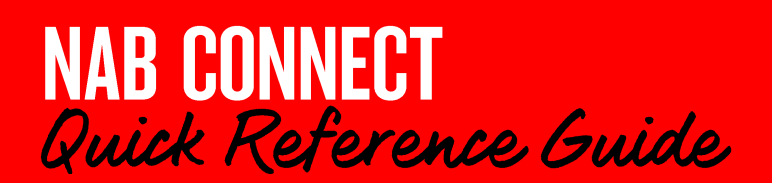

### **Amendments - add services**

- 6. Once you've finished nominating a contact for the request, click Next.
- 7. In the Services to add section, select the services you want to add from the list by ticking the corresponding checkbox.
- 8. Click Next.

#### **Assign new services to accounts and users**

- 1. If you are adding Direct Credit, Payroll or Executive Payroll services an additional information screen displays where you need to have a Direct Entry (DE) ID to proceed.
	- $\bullet$ If you don't have a DE ID, then select **New (fee** applies) a Credit User Application Form will be emailed to you in PDF format. You'll need to sign the form and return it to NAB.
	- If you have a DE ID, then select Existing. The  $\bullet$ Onboarding Team will contact you within 48 hours of lodging the request to obtain the details of the existing Direct Entry Credit User ID you want to add or assign to the new service.
- 2. Click Next to display the Assign new services to accounts screen.

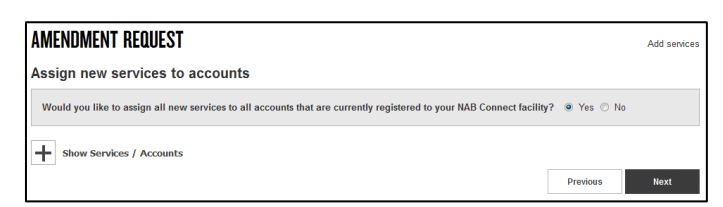

- 3. In the Assign new services to accounts section, select:
	- Yes, to add the new services to all the accounts currently registered to your NAB Connect facility.
	- No, to select which services you want your accounts to be used with.

Important: If you are unable to assign some accounts, it may be due to the relationship type of the account. To distinguish the relationship between accounts, click the Admin menu and select Accounts. The account relationships display in the Relationship type column.

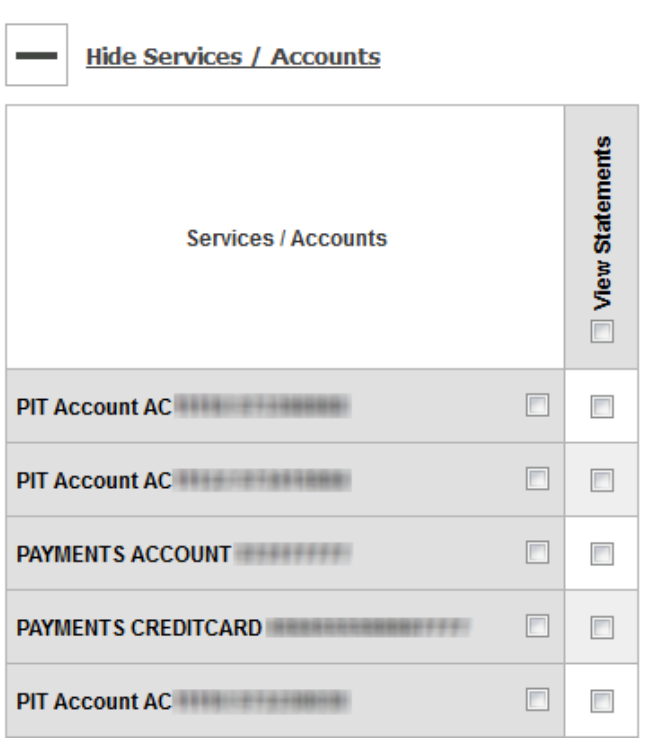

The Services/Accounts matrix displays.

Depending on the option you chose to assign the 4. new services to your accounts, the matrix will either be editable or not.

If the matrix is editable, tick the new service checkbox/s for each account. Click Next to continue.

- 5. In the Assign new services to users section, select:
	- Yes, to add the new services to all users currently registered to your NAB Connect facility.
	- No, to select which services you want to add to vour users.
- 6. Depending on the option you chose to assign the new services to users, the matrix will either be editable or not.

If the matrix is editable, tick the new service checkbox/s for each account. Click Next.

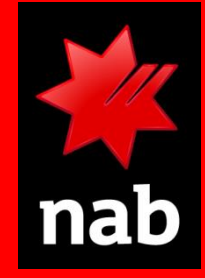

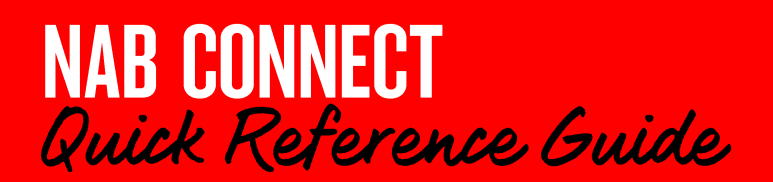

## **Amendments - add services**

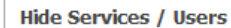

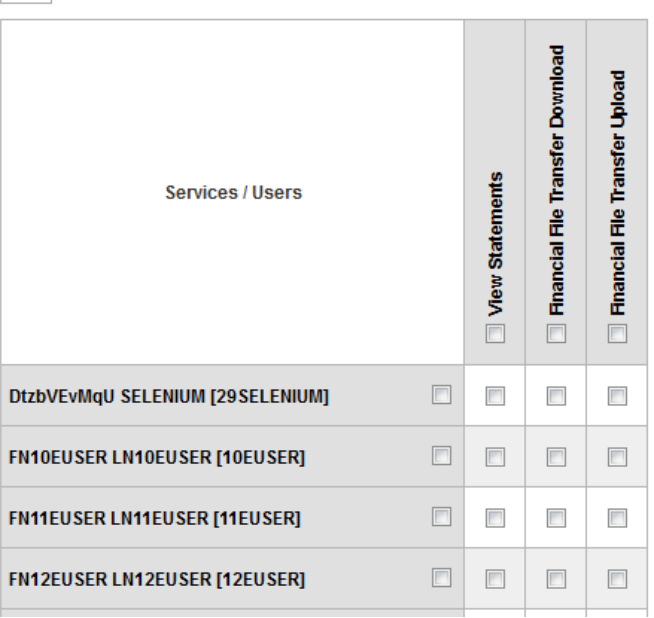

- 7. Read the next steps and print the completed amendment form. The form will display sections that didn't appear on the screen/section you just completed, such as:
	- **Terms and Conditions**  $\bullet$
	- Customer Declaration and Execution Signatories  $\bullet$ for the Customer
	- Third Party Authority Signatories for Third Party  $\bullet$

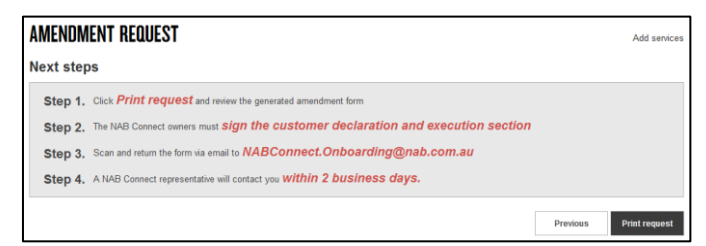

8. Sign where indicated in the relevant sections then scan and email your signed PDF to NABConnect.Onboarding@nab.com.au.

For further assistance, call the NAB Connect Client Centre on 1300 888 413.